### Table of Contents

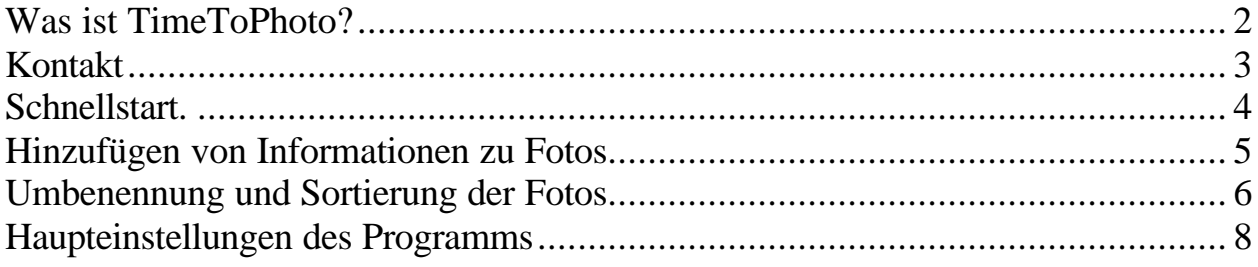

Was ist TimeToPhoto?

Früher, zurzeit von Kamerafilmen besaßen viele einfache Kameras eine extrem nützliche Funktionalität, die bei Digitalkameras leider fehlte. Diese Funktionalität hieß Quartz oder Time-Stamping, abhängig vom Hersteller. Die Idee war einfach und klar: jedes Foto mit einem Zeitstempel zu versehen, der genaues Aufnahmedatum anzeigt.

Einige Zeit später hatten nur einige besonders teure Modelle dieses Feature. Heutzutage bieten sogar die billigsten Digitalkameras die Möglichkeit, Datum und Zeit der Aufnahme jedes Bildes aufzuzeichnen und diese Information dann irgendwo in einer Datei zu speichern. Während es aber möglich ist, diese Information am Computer einzusehen (wenn Sie hartnäckig genug dafür sind), besteht keine Möglichkeit herauszufinden, wann und wo ein bestimmtes Bild aufgenommen wurde, wenn es ausgedruckt wurde.

Glücklicherweise gibt es heute eine perfekte Lösung dieses Problems. TimeToPhoto kann Ihre digitalen Fotos komplett automatisch mit einem Zeitstempel versehen, indem es den Datumsstempel der Kamera auf Ihre Fotos überträgt. Und noch besser, im Unterschied zu abgestempelten Filmen, bleiben die nicht abgestempelten Originale unverändert, so dass auch Puristen zufrieden sein werden.

Diese Operation kann völlig automatisch ausgeführt werden, da TimeToPhoto auch auf versteckte Informationen über Ihre Bilder zugreifen kann, die in EXIF-Format gespeichert werden. Diese Informationen beinhalten unter anderem das genaue Datum der Aufnahmen. Außerdem können Sie alle Fotos auf einmal mit einem Zeitstempel versehen, wobei Sie Ihre eigene Schriftart, Position und Farbe des Zeitstempels angeben. Weiterhin besteht die Möglichkeit, Extra-Informationen wie GPS-Angaben oder Namen des Aufnahmeortes, Dateinamen oder einfach den Namen Ihrer Kinder und ihr Alter zur Zeit der Aufnahme hinzuzufügen!

Wenn Sie großen Wert auf Ihre Erinnerungen legen, wenn Sie nach mehreren Jahren wissen möchten, wann und wo Ihre Bilder aufgenommen wurden oder wenn Sie einfach Bilder mit Ihren Kindern zusammen mit ihren Namen und Alter an Ihre Verwandten schicken möchten, laden Sie kostenlose Demoversion von TimeToPhoto jetzt herunter: http://avpsoft.com/products/timetophoto/

Wichtigste Funktionalitäten:

- Völlig automatische Bearbeitung
- Hinzufügen von Daten, GPS-Angaben, Dateinamen und beliebigen Texten zu Fotos
- Volle Anpassung der Position, Schriftart, Farbe und Größe der Aufschrift
- Automatische Umbenennung und Sortierung der Fotos nach Schablonen.
- Alle Originalfotos bleiben unverändert, das Programm erstellt und verändert nur Kopien.

#### Kontakt

Wenn Sie Fragen haben, wenden Sie sich bitte an uns. Alle registrierten Benutzer von TimeToPhoto erhalten vollen technischen Support über E-Mail. Oder Sie können auch Ihre Fragen in Bezug auf Registrierung von TimeToPhoto klären sowie Ihre eigenen Vorschläge und Ideen an uns schicken. Wenn Sie interessante Ideen in Bezug auf weitere Entwicklung von TimeToPhoto haben, sind Sie immer willkommen.

Allgemein – info@avpsoft.com. Technischer Support – support@avpsoft.com. Verkaufsabteilung – sales@avpsoft.com. Webmaster – webmaster@avpsoft.com. Unsere Partnerprogramme – http://avpsoft.com/partners.

Die neuesten Nachrichten, neue Versionen und Updates finden Sie auf unserer offiziellen Website, oder abonnieren Sie unseren Newsletter unter http://avpsoft.com.

# Schnellstart.

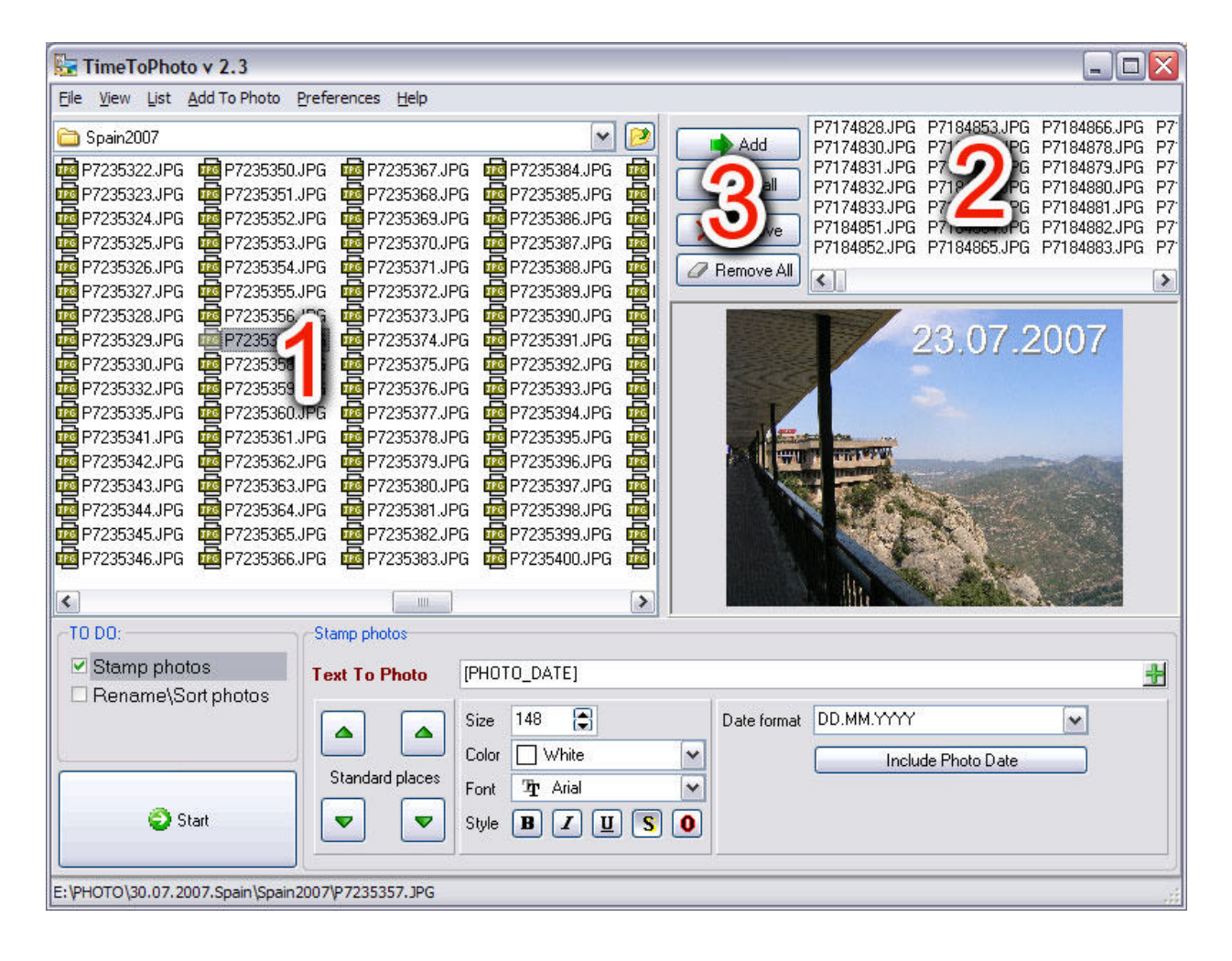

- 1. Finden Sie mit Hilfe des Explorers (1) gewünschte Fotos und fügen Sie diese zur Bearbeitungsliste (2) hinzu, indem Sie Schaltflächen ADD (HINZUFÜGEN) oder ADD ALL (ALLE HINZUFÜGEN) (3) benutzen.
- 2. Wählen Sie ein beliebiges Foto aus der Liste (3) aus und legen Sie dafür Aufschriftsparameter (Größe, Farbe, Schriftart, Stil) und die Position der Aufschrift auf dem Foto fest, indem Sie mit der linken Maustaste auf die gewünschte Stelle auf dem Foto klicken.
- 3. Bearbeiten Sie, wenn nötig, den Text im Textfeld TEXT TO PHOTO (TEXT ZUM FOTO). Das ist Schablone für die Aufschrift - alle in eckige Klammern eingeschlossenen Tags werden dabei durch konkrete Werte für jedes Foto ersetzt. Zum Beispiel: TEXT TO PHOTO (TEXT ZUM FOTO) = «Geburtstag [PHOTO\_DATE]» Dabei wird [PHOTO\_DATE] für jedes Foto durch konkretes Datum und Zeit der Aufnahme entsprechend dem Format im Feld DATE FORMAT (DATUMSFORMAT) ersetzt.
- 4. Klicken Sie auf START (STARTEN) und wählen Sie ein Verzeichnis aus, wo TimeToPhoto bearbeitete Fotos speichern wird.

5. Nach dem Abschluss der Bearbeitung wird das Verzeichnis mit bearbeiteten Fotos automatisch von TimeTOPhoto geöffnet, und Sie können fertige Fotos per E-Mail senden, ausdrucken lassen usw...

Hinzufügen von Informationen zu Fotos

Damit TimeToPhoto bei der Bearbeitung der Fotos Aufschriften hinzufügt, müssen Sie das Kontrollkästchen STAMP PHOTOS (FOTOS ABSTEMPELN) aus der Liste TO DO (AUFGABEN) markieren.

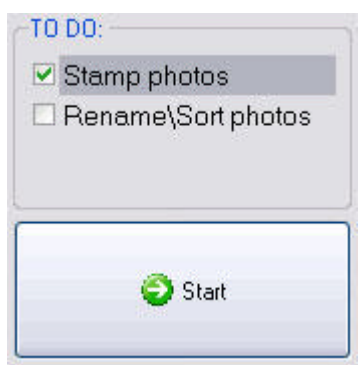

Die Symbolleiste STAMP PHOTOS (FOTOS ABSTEMPELN) ermöglicht es, Parameter der hinzuzufügenden Aufschrift festzulegen.

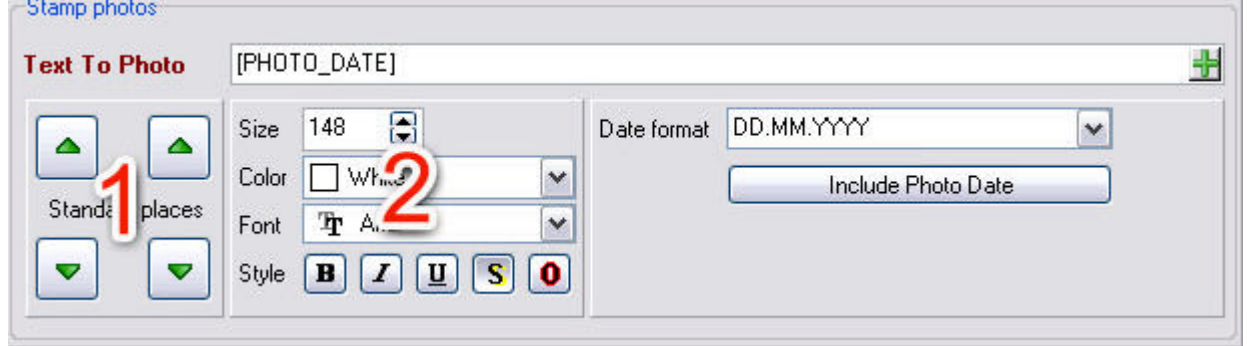

Die Position der Aufschrift kann mit Hilfe der linken Maustaste angegeben werden, indem Sie auf beliebige Stelle auf dem Foto klicken, oder auch in einer der Fotoecken platziert werden, wenn Sie die Symbolleiste STANADRD PLACES (STANADRDPOSITIONEN) (1) benutzen

Zur Änderung aktueller Aufschriftsparameter können Sie weiter Felder SIZE (GRÖßE), COLOR (FARBE), FONT (SCHRIFTART) und STYLE (STIL) benutzen. (2)

Das, was auf dem Foto steht, kann im Textfeld TEXT TO PHOTO (TEXT ZUM FOTO) bearbeitet werden. Das ist Schablone für die Aufschrift – alle in eckige Klammern eingeschlossenen Tags werden dabei durch konkrete Werte für jedes Foto ersetzt. Zum Beispiel: TEXT TO PHOTO (TEXT ZUM

FOTO) = «Geburtstag [PHOTO\_DATE]» Dabei wird [PHOTO\_DATE] für jedes Foto durch konkretes Datum und Zeit der Aufnahme entsprechend dem Format im Feld DATUMSFORMAT ersetzt.

Entsprechende Tags können mit Hilfe des Kontextmenüs oder des Hauptmenüs ADD TO PHOTO (ZUM FOTO HINZUFÜGEN) eingefügt werden.

Das Feld DATE FORMAT (DATUMSFORMAT) gibt das Format an, in welchem das Datum der Aufnahme in der Fotoaufschrift angezeigt wird.

Das Format der GPS-Angabe kann mit Hilfe der Haupteinstellungen des Programms festgelegt werden.

Umbenennung und Sortierung der Fotos

Damit TimeToPhoto bei der Bearbeitung der Fotos sie nach Schablone automatisch umbenennt und/oder sortiert, müssen Sie das Kontrollkästchen RENAME/SORT PHOTOS (FOTOS UMBENENNEN/SORTIEREN) aus der Liste TO DO (AUFGABEN) markieren.

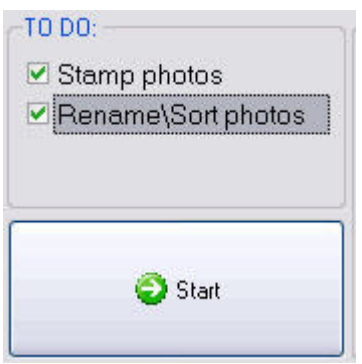

Mit Hilfe von TimeToPhoto können Sie Fotos nicht nur automatisch umbenennen, sondern auch abhängig vom Aufnahmedatum in verschiedene Ordner verschieben.

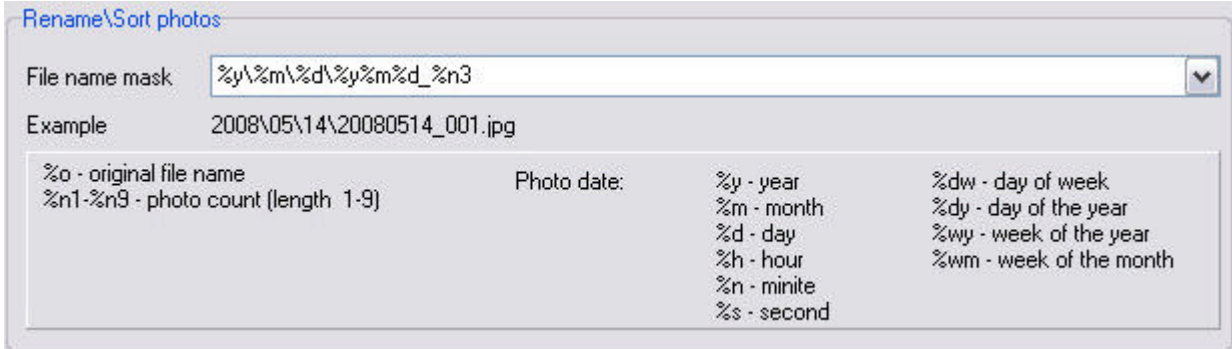

Das Feld FILE NAME MASK (DATEINAMENMASKE) stellt eine Schablone dar, auf deren Grundlage Name für jedes Foto ausgewählt wird. In der Schablone können dabei folgende Makros benutzt werden:

Allgemeines: %o - ursprünglicher Dateiname %n1-%n9 - Fotonummer (Länge 1-9) Abhängig vom Aufnahmedatum: %y - Jahr %m - Monat %d - Tag %h - Stunde %n - Minute %s – Sekunde %dw - Wochentag %dy – Tag des Jahres %wy – Woche des Jahres %wm – Woche des Monats

Das Feld FILE NAME MASK (DATEINAMENMASKE) enthält schon ganzen Satz zuvor vorgefertigter Schablonen, Sie können aber auch jederzeit beliebige eigene Schablonen eingeben.

#### Beispiele:

Nehmen wir an, das Foto wurde am 30.01.2008 gemacht und besitzt ursprünglichen Namen P3202311.jpg

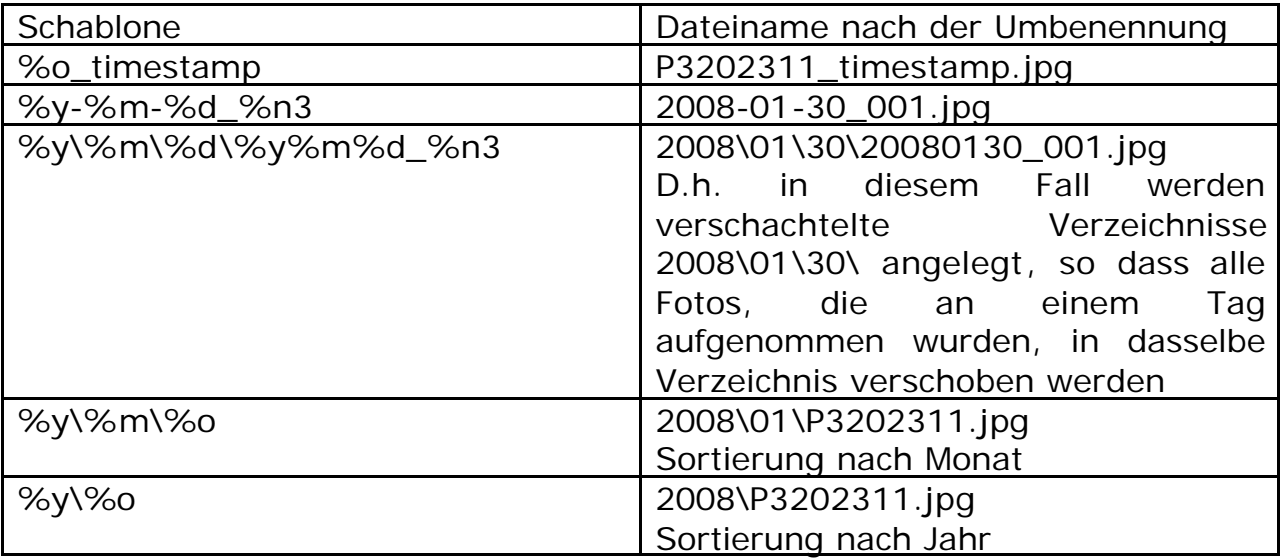

Haupteinstellungen des Programms

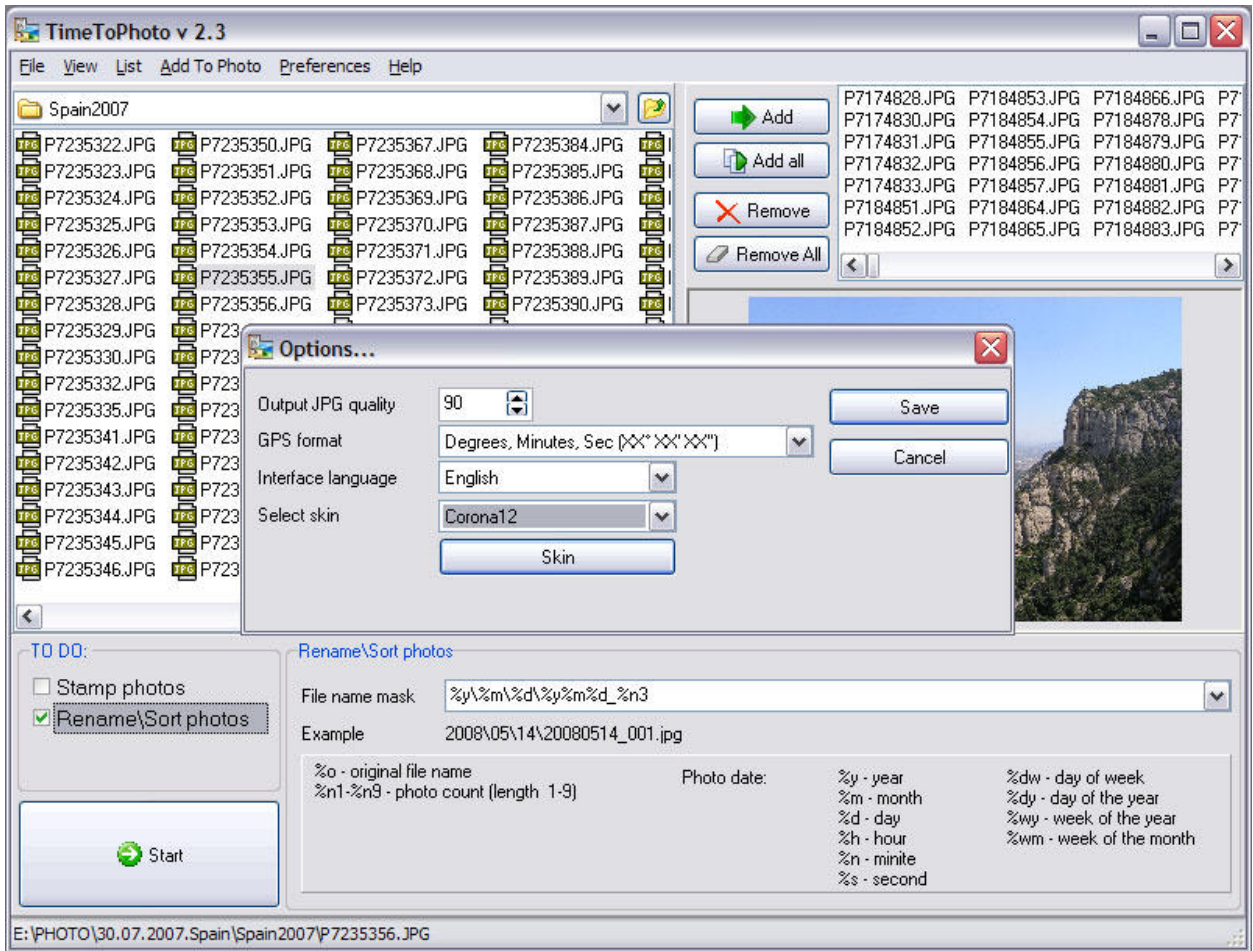

Im Fenster der Haupteinstellungen des Programms können folgende Parameter angegeben werden:

OUTPUT JPG QUALITY (JPG AUSGABEQUALITÄT) – Komprimierungsstufe der JPG-Ausgabedatei. Bei der Änderung eines Fotos öffnet TimeToPhoto eine JPG-Datei, fügt die Aufschrift hinzu und speichert das veränderte Foto in der neuen JPG-Datei, dabei wird bei der JPG-Komprimierung der angegebene Parameter benutzt. Je größer dieser Parameter ist, desto größer ist die JPG-Datei und umgekehrt, je kleiner der Wert, desto kleiner ist die Dateigröße und desto schlechter die Bildqualität. Der Standardwert für diesen Parameter beträgt 90%.

GPS FORMAT (GPS FORMAT) – bestimmt das Format, in welchem GPS-Angaben auf dem Foto angezeigt werden.

SELECT SKIN/UNSKIN (DESIGN AUSWÄHLEN/DESIGN ABWÄHLEN) – das Programm ermöglicht es, das Design der Benutzerschnittstelle zu ändern. Wenn Sie möchten, dass das Programm wieder Standarddesign annimmt, klicken Sie auf die Schaltfläche UNSKIN (DESIGN ABWÄHLEN).

## **Vielen Dank für Ihr Interesse an unserem Programm.**